# **Officials Support Center**

# **Connected Mobile Support**

Monday, October 03, 2011

Mobile devices need Java enabled and should accept cookies.

**Get ArbiterConnected** 

Sign into ArbiterConnected

**Games** 

Date / Time Blocks

**View Rosters** 

# Mobile Help & Troubleshooting

- Error Message 500
- Clear Cache & Cookies

# **Get ArbiterConnected**

- 1. Go to m.ArbiterSports.com and sign into your account.
- 2. Click Get Connected Now.
- 3. Choose a subscription length and payment type then click Continue.
- 4. Confirm that your selection is correct then click Continue.
- 5. Enter your payment information then click Pay.

Back to Top

# Sign into ArbiterConnected

1. Go to m.ArbiterSports.com and sign into your account.

Back to Top

#### **View Games**

- 1. Go to m.ArbiterSports.com and sign into your account.
- 2. Select Menu > Games.
- \*Click the down arrow to view game details.

Back to Top

# Accept / Decline Games

- 1. Go to m.ArbiterSports.com and sign into your account.
- 2. Select Menu > Games.
- 3. Select Accept or Decline.

\*Click the down arrow to view game details.

# **New Games**

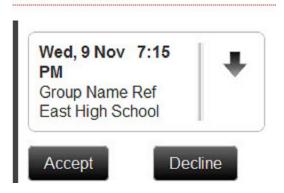

Back to Top

# Block a Date / Time

- 1. Go to m.ArbiterSports.com and sign into your account.
- 2. Select Menu > Cal (Calendar).
- 3. Select a date.
- 4. Select Add Block.
- 5. Choose Block Entire Day or enter a time range and select Save.

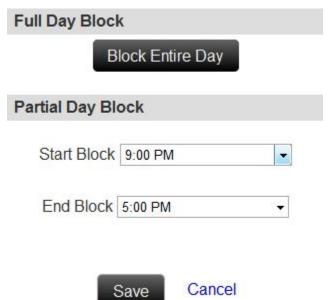

\*Blocks created via ArbiterConnected apply to all groups that allow date / time blocking.

Back to Top

#### Unblock a Date / Time

- 1. Go to m.ArbiterSports.com and sign into your account.
- 2. Select Menu > Cal (Calendar).

- 3. Select a date.
- 4. Select Remove All Blocks or the red X.

Back to Top

#### View Roster of Officials

- 1. Go to m.ArbiterSports.com and sign into your account.
- 2. Click Menu > Directory.
- 2. Click Officials.
- 3. Click a name.

Back to Top

# **View Roster of Group Adminstrators**

- 1. Go to m.ArbiterSports.com and sign into your account.
- 2. Click Menu > Directory.
- 2. Click Admin.
- 3. Click a name.

Back to Top

# View Roster of Contacts (Non Officials)

- 1. Go to m.ArbiterSports.com and sign into your account.
- 2. Click Menu > Directory.
- 2. Click Contacts.
- 3. Click a name.

Back to Top

# Error Message 500

# Option 1

- 1. Clear the cache and cookies from your internet browser.
- 2. Go to ArbiterSports.com and choose Mobile Site.

# Option 2

- 1. Clear the cache and cookies from your internet browser.
- 2. Go to ArbiterSports.com and choose Full Site.
- 3. Sign into your account.
- 4. Go to m.ArbiterSports.com.

Back to Top

# Clear Cache & Cookies (iPhone, iPad, iPod Touch)

- 1. Click Settings > Safari.
- 2. Click Clear Cookies and Data.
- 3. Click Clear Cookies and Data again.

Back to Top

# Clear Cache & Cookies (Android)

- 1. From the internet browser click the menu button.
- 2. Click More > Settings.
- 4. Click Clear cache then OK.
- 5. Click Clear all cookie data then OK.
- \*You may need to restart the internet browser to complete these actions.

Back to Top

# Clear Cache & Cookies (Blackberry)

- 1. From the internet browser click the Blackberry button.
- 2. Click Options > Cache Operations.
- 3. Click Clear under Cookie Cache.

Back to Top

Printed from ArbiterSports.com © 2013 ArbiterSports